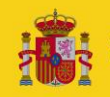

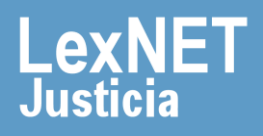

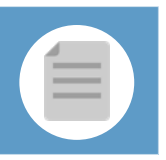

# **¡Bienvenido!**

Se pueden **presentar escritos los 365 días del año, las 24 horas** gracias a la presentación electrónica a través de LexNET.

Para presentar un **escrito iniciador de ejecución** con LexNET seguimos estos pasos:

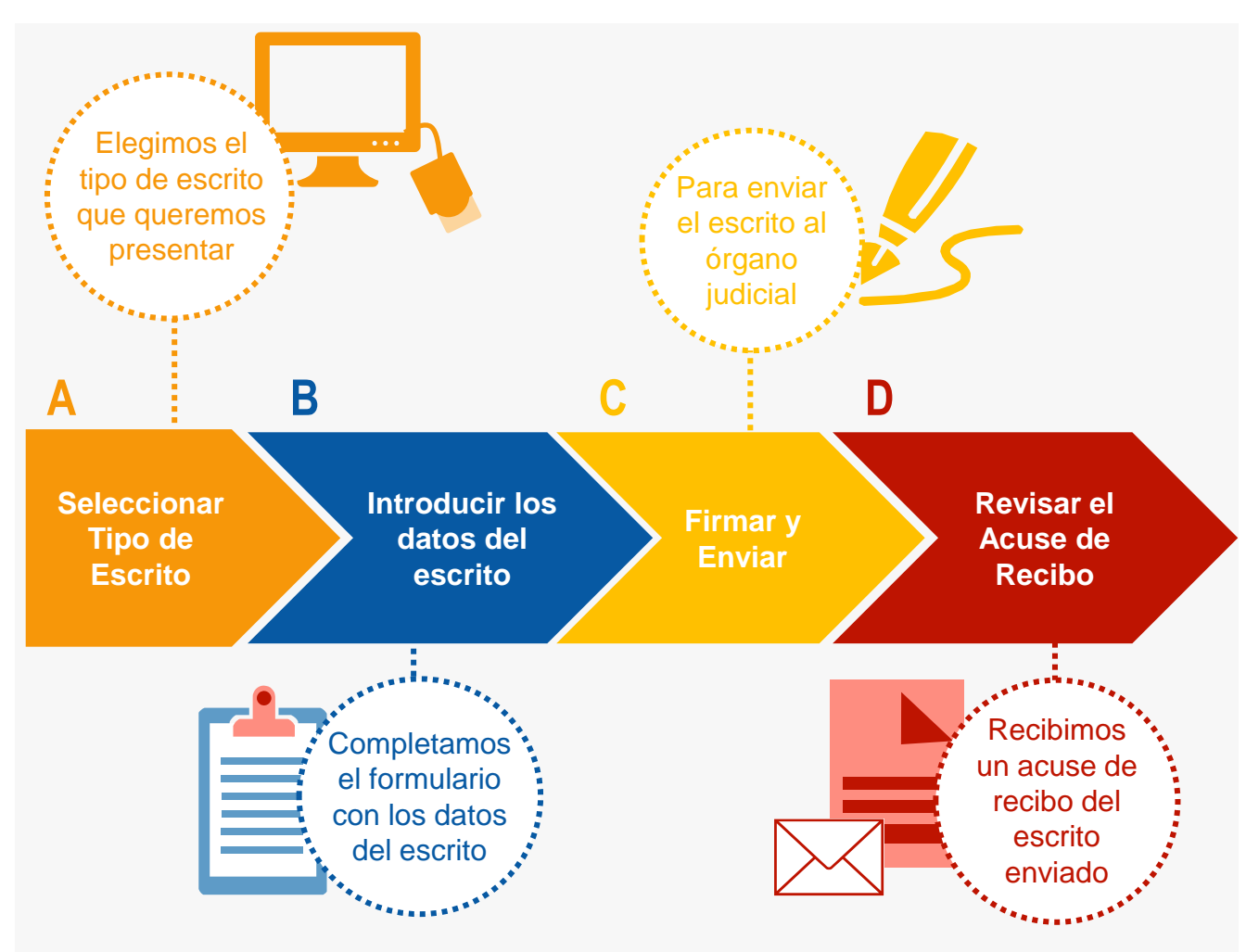

*¡Veamos cada uno de ellos con detenimiento!* 

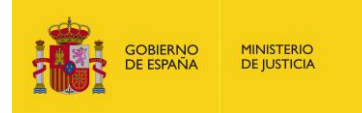

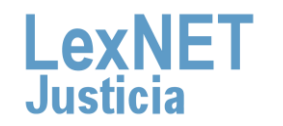

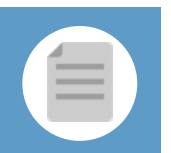

# **A** Seleccionar tipo de escrito

Podemos presentar un Escrito de Trámite a través de dos vías diferentes:

### Opción A

Situamos el ratón en el menú desplegable **"Escritos"** de la pantalla principal, seleccionamos la opción **"Iniciadores"** y después la opción **"Iniciador de Ejecución".**

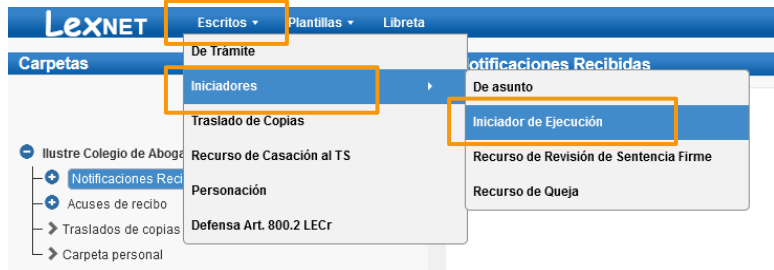

### Opción B

Pulsamos en el menú **"Escritos"** de la pantalla principal y en la pantalla que se muestra pulsamos en **"Enviar un iniciador de Ejecución"**.

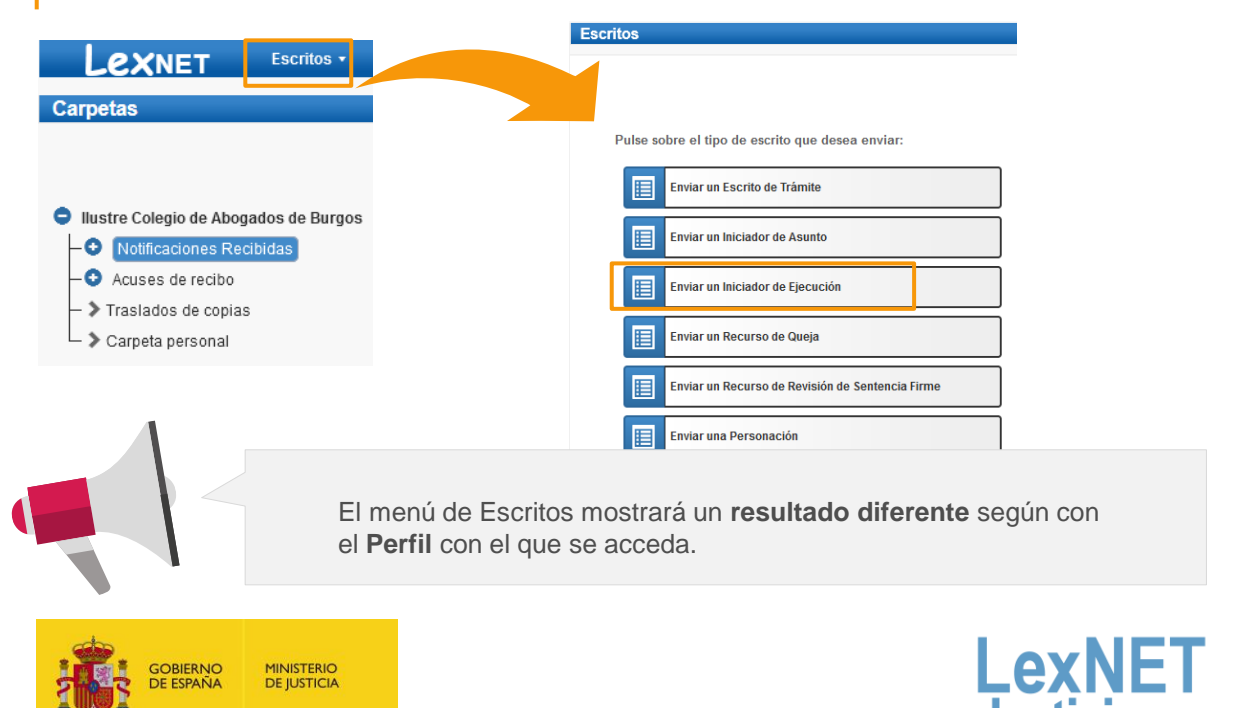

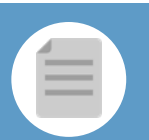

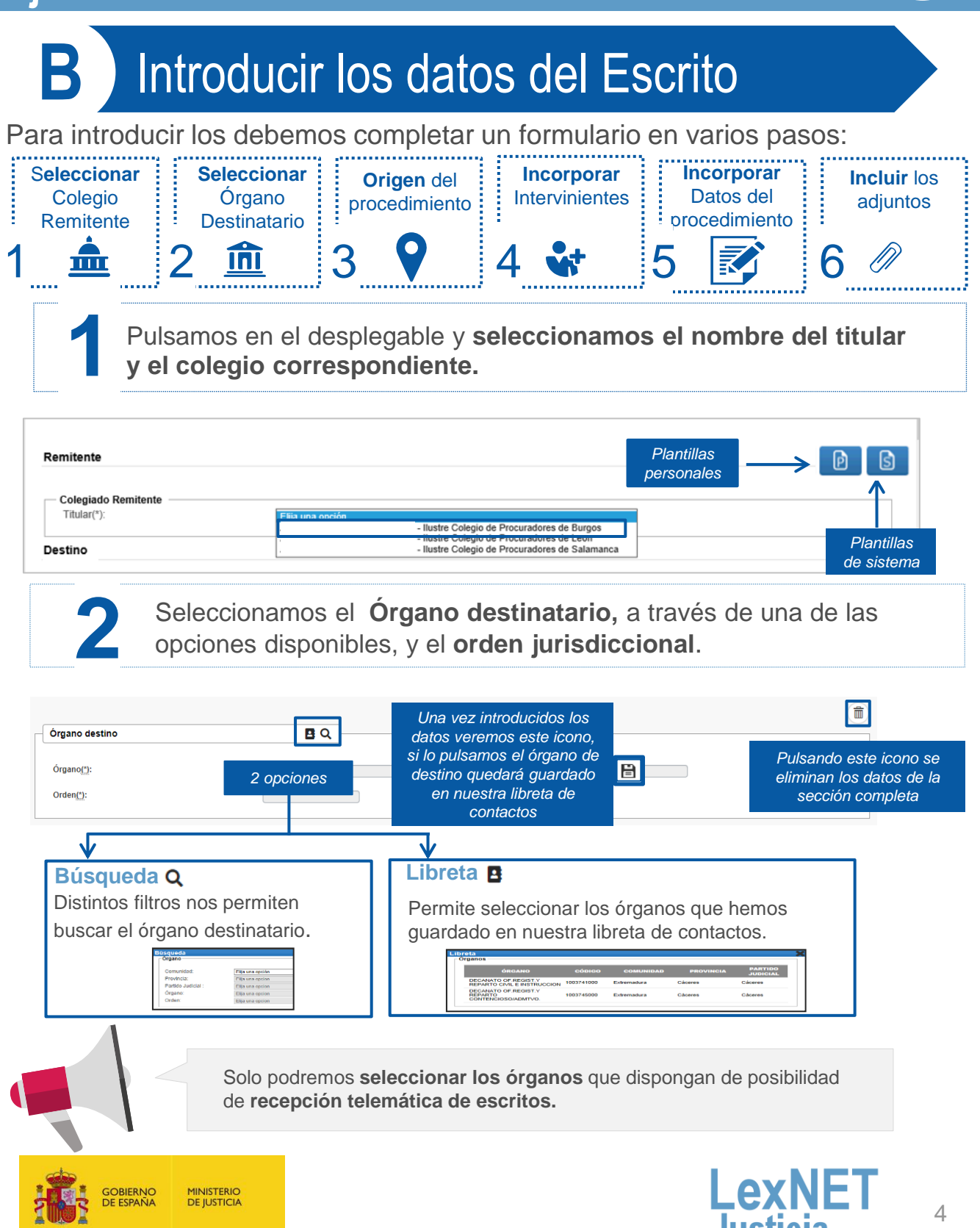

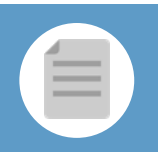

![](_page_4_Figure_2.jpeg)

A continuación incorporamos **los datos del procedimiento de 3 origen.** 

### **3.1** Introducimos el "**órgano"** de origen.

**GOBIERNO**<br>DE ESPAÑA

**MINISTERIO**<br>DE JUSTICIA

![](_page_4_Picture_139.jpeg)

![](_page_4_Picture_6.jpeg)

高

![](_page_5_Figure_1.jpeg)

### **3.2** Introducimos el **"Procedimiento"** de origen

![](_page_5_Picture_66.jpeg)

Si en la tipología seleccionamos las opción **"Pieza separada"**, el formulario se ampliará para que podamos identificar el Procedimiento de Origen y la Pieza.

![](_page_5_Picture_67.jpeg)

**3.3** Introducimos el **"NIG"** del procedimiento de origen (no es obligatorio)

![](_page_5_Picture_68.jpeg)

![](_page_5_Picture_10.jpeg)

![](_page_5_Picture_11.jpeg)

![](_page_6_Figure_1.jpeg)

![](_page_6_Figure_2.jpeg)

![](_page_6_Picture_172.jpeg)

![](_page_6_Picture_4.jpeg)

7

![](_page_6_Picture_5.jpeg)

![](_page_7_Picture_1.jpeg)

![](_page_7_Picture_2.jpeg)

En un **asunto del orden Civil** completamos los siguientes campos:

![](_page_7_Picture_129.jpeg)

En un **asunto del orden Penal** seleccionamos el Delito de forma obligatoria. (El resto de campos son opcionales)

![](_page_7_Picture_130.jpeg)

![](_page_7_Picture_7.jpeg)

![](_page_7_Picture_8.jpeg)

![](_page_8_Picture_1.jpeg)

**B** Introducir los datos del escrito

**Civil Penal Contencioso Social**

En un **asunto del orden Contencioso** completamos los siguientes campos:

![](_page_8_Picture_130.jpeg)

**Civil Penal Contencioso Social**

En un **asunto de orden Social** debemos seleccionar la Materia de forma obligatoria, así como la Cuantía si es determinada. (El resto de campos son opcionales)

![](_page_8_Picture_131.jpeg)

![](_page_8_Picture_12.jpeg)

![](_page_8_Picture_13.jpeg)

![](_page_9_Picture_1.jpeg)

**6**

![](_page_9_Picture_145.jpeg)

Para finalizar **incluimos los documentos** asociados al escrito. Pulsamos en el icono +

![](_page_9_Picture_146.jpeg)

**6.1** Este primer **documento** se adjunta como **Principal, es obligatorio** <sup>y</sup> debe ser en formato **PDF.**

![](_page_9_Picture_147.jpeg)

Puede ocurrir que el documento principal **exceda de la capacidad permitida por la aplicación (15MB)** o que **junto con los documentos adjuntos superen la capacidad permitida por la aplicación (30 MB),** entonces se genera un **Justificante de Exceso de Cabida.** 

![](_page_9_Picture_10.jpeg)

![](_page_9_Picture_11.jpeg)

![](_page_9_Picture_12.jpeg)

![](_page_10_Figure_1.jpeg)

B Introducir los datos del escrito

- En el caso de escritos en los que el documento principal + los anexos superen el **tamaño máximo permitido por el sistema**, cuando el usuario pulse el botón de **Firmar y Enviar**: **6.2**
- El sistema mostrará un **mensaje de error** indicando se ha superado el **tamaño máximo permitido**. **6.2.1**
- El sistema ofrecerá al usuario **dos opciones**: **6.2.2**
	- **Posibilidad de descargar el Acuse de Exceso de Cabida** (tal y como se realiza en la actualidad).
	- **Posibilidad de enviar automáticamente** para presentación en ese momento al órgano judicial un escrito con el Acuse de Exceso de Cabida. En dicho escrito **se enviarán**:

**Todos los campos originales del escrito** que generó el Exceso de Cabida (remitente, destino, origen, datos), **adjuntos** con el mismo documento principal del escrito original, borrando todos los anexos y como anexo único el acuse de exceso de cabida y **check** de "Documentación pendiente de completar" activo.

# En el momento que se pulsa el botón **"Firmar y enviar"** del formulario, se mostrará el siguiente mensaje: **6.3**

![](_page_10_Picture_281.jpeg)

![](_page_10_Picture_11.jpeg)

![](_page_10_Picture_12.jpeg)

![](_page_11_Picture_1.jpeg)

**Introducir los datos del escrito** 

![](_page_11_Figure_4.jpeg)

origen, datos), **los adjuntos** (junto con el justificante acuse de exceso de cabida), **la catalogación** del acuse de exceso se completa de manera automática y **el mensaje** de "Documentación pendiente de completar" en el acuse de recibo.

![](_page_11_Picture_225.jpeg)

![](_page_11_Picture_7.jpeg)

![](_page_11_Picture_9.jpeg)

![](_page_12_Figure_1.jpeg)

**Introducir los datos del escrito** 

#### **Envío de mensajes**

Se ha realizado el envío del Escrito con el Justificante de Exceso de Cabida como documento principal sin documentos adjuntos. Recuerde que la documentación que no se ha enviado electrónicamente se presentará Se ha realizado el envio del Escrito con el Justificante de Exceso de Cabida como documento principal sin documentos adjuntos. Recuerde que la documentación que no se ha enviado electrónicamente se presentará<br>junto con est

Puede verificar su envío en su buzón, en la carpeta : Acuses de recibo

Una vez firmado y enviado el escrito, LexNET permite **descargar el acuse de recibo** en el que se mostrará que no se pudo completar por el límite de capacidad.

Si el usuario se **descarga** el acuse mediante el enlace disponible **y pulsa cancelar, se muestra la pantalla anterior: 6.4**

- Todos los **campos originales** del escrito que generó el Exceso de Cabida (remitente, destino, origen, datos).
- **Adjuntos**: el mismo documento principal y anexos del escrito original.
- **Enlace para descargar** el acuse de Exceso de Cabida.
- Se permite eliminar anexos de manera que el envío **no supere el tamaño máximo permitido**:

![](_page_12_Picture_157.jpeg)

- Se puede marcar de manera manual el **check** "Documentación pendiente de completar".
- Se puede **adjuntar el justificante** de Exceso de Cabida descargado previamente.

![](_page_12_Picture_15.jpeg)

![](_page_12_Picture_17.jpeg)

![](_page_13_Figure_1.jpeg)

**Introducir los datos del escrito** 

 $L$ exn $E$  .

#### **Justificante LexNET - Escrito**

**電話** 

El envío no se ha podido realizar al resultar insuficente el servicio de comunicaciones telemáticas, sirviendo este acuse de justificante a los efectos del artículo 135.3 de la ley 42/2015 de reforma de la Ley de Enjuiciamiento Civil

#### Datos del mensaje que no pudo enviarse

![](_page_13_Picture_246.jpeg)

(\*) Todas las horas referidas por LexNET son de ámbito Peninsular.

![](_page_13_Picture_10.jpeg)

- Recuerde que **la documentación que no se ha enviado por LexNET se presentará a través de Acceda** - Exceso de cabida en LexNET.
- Se deberá presentar e**l mismo día hábil inmediatamente posterior a la fecha de realización del envío principal,** en el órgano u oficina judicial o fiscal correspondiente.

**6.5** Si no hemos excedido la capacidad de la aplicación podemos incluir **documentos anexos** que no superen el límite de capacidad (30MB) pulsando el **icono .**

![](_page_13_Figure_14.jpeg)

![](_page_13_Picture_15.jpeg)

![](_page_13_Picture_16.jpeg)

14

![](_page_14_Picture_1.jpeg)

Podemos **añadir** tantos **anexos** como necesitemos. Los documentos pueden ser en varios formatos: **rtf, pdf, tif, jpg, jpeg, odt, zip, mp3, mp4**,…

Podemos añadir **varios documentos como anexo** a la vez

![](_page_14_Picture_6.jpeg)

Una vez añadidos, **podemos reordenarlos** seleccionando el documento, pulsando el botón izquierdo del ratón y desplazándolo a la posición que deseemos.

**¡Ten en cuenta**! Si rellenamos alguno de los campos del formulario de manera **errónea**, la aplicación nos avisará de dos formas:

• El parte superior de la pantalla nos indicará el error.

![](_page_14_Figure_10.jpeg)

• Además, nos indica el error en la propia sección en la que hemos cometido el error.

![](_page_14_Figure_12.jpeg)

![](_page_14_Picture_13.jpeg)

![](_page_14_Picture_14.jpeg)

![](_page_15_Figure_1.jpeg)

### Firmar y Enviar **C**

Completado el formulario con los datos del escrito, disponemos de 4 opciones al final del formulario:

![](_page_15_Figure_4.jpeg)

Podemos **limpiar el formulario** del escrito que hemos creado.<br>Para ello, seguimos estos pasos:

**1.1** Pulsamos en el botón **"Limpiar formulario".**

![](_page_15_Picture_177.jpeg)

**1.2** Se muestra un **mensaje de confirmación** de que se quieren eliminar todos los datos del formulario. Pulsamos el **icono .**

![](_page_15_Picture_178.jpeg)

![](_page_15_Picture_10.jpeg)

![](_page_15_Picture_11.jpeg)

![](_page_16_Figure_1.jpeg)

**MINISTERIO**<br>DE JUSTICIA

Podemos **Guardar como Borrador** el escrito que hemos creado.<br>Para ello, seguimos estos pasos:

### **2.1** Pulsamos en el botón **"Guardar como Borrador".**

![](_page_16_Picture_148.jpeg)

**2.2** Se muestra un **mensaje confirmando** que el borrador se ha **guardado correctamente** en la carpeta Borradores.

![](_page_16_Picture_149.jpeg)

![](_page_16_Picture_150.jpeg)

![](_page_16_Picture_9.jpeg)

![](_page_17_Figure_1.jpeg)

Podemos **Guardar como Plantilla** el escrito, tanto parcial como totalmente. Para ello, seguimos estos pasos:

# **3.1** Pulsamos en el botón **"Guardar como Plantilla"** <sup>y</sup> Aceptar en en el mensaje de confirmación.

![](_page_17_Picture_129.jpeg)

**3.2** Introducimos el **nombre** que queremos dar <sup>a</sup> nuestra **plantilla** <sup>y</sup> pulsamos en **"Guardar".**

![](_page_17_Picture_130.jpeg)

**3.3** Se muestra un **mensaje confirmando** que la plantilla se ha **guardado correctamente**.

![](_page_17_Picture_9.jpeg)

![](_page_17_Picture_10.jpeg)

![](_page_17_Picture_11.jpeg)

![](_page_18_Figure_1.jpeg)

GOBIERNO<br>DE ESPAÑA

Firmar II<br>Firmar y Environte a Guinea de la plantilla **3.4** Para **recuperar la plantilla** que hemos guardado vamos al formulario de **3.4** presentación de escritos y pulsamos el **icono** plantillas **a port**a

![](_page_18_Picture_188.jpeg)

![](_page_18_Picture_5.jpeg)

![](_page_19_Figure_1.jpeg)

# **D** Acuse de Recibo

Se muestra un **mensaje confirmando** que se ha enviado correctamente el escrito. Para ver el escrito enviado pulsamos en el **enlace "Acuses de recibo"** del mensaje o en la **carpeta "Acuses de recibo"** de la parte izquierda.

### **Carpetas Envío de mensajes** Ilustre Colegio de Procuradores de **Burgos** Su Mensaje ha sido enviado correctamente. - O Notificaciones Recibidas Puede verificar su envío en su buzón, en la carpeta Acuses de recibo Traslados de copias Acuses de recibo Carpeta personal Borradores (2) Mensajes etiquetados

Vemos un listado con todos los acuses de recibo que podemos **visualizar** pulsando en el **Asunto** o descargarlos seleccionando el **2** check de la primera columna y pulsando en el botón **"Descargar"**.

#### **Acuses de recibo**

**1**

En este momento tiene 1 acuses de recibo de escrito en su carpeta Acuses de recibo. Estos mensajes están pendientes de aceptación o rechazo por el SGP del órgano destinatario. Seleccione en la siguiente tabla aquellos mensajes que desee descargar

Encontrados: 1 | Seleccionados : 1 Días visibles de acuses: 60 v Mensajes por pág : 50 v **TIPO MENSAJE DESTINATARIO** ASUNTO N° EXP. TIPO PROC. FECHA ENVÍO **ESCRITO** 27/06/2019 10:44:14 ⊽ JDO. PENAL N. 1 de Burgos [0905951001] **ABSTENCION SECRETARIOS JUDICIALES [ASS] (PENAL)** 1/1990 ASS  $\text{4}$  (  $\blacksquare$  )  $\blacksquare$ 囟 Etiquetas Descargar

![](_page_19_Picture_9.jpeg)

![](_page_19_Picture_10.jpeg)

![](_page_20_Figure_1.jpeg)

**D**

**3**

**Una vez tratados** los escritos en el Órgano Destinatario, los acuses **se mueven automáticamente a** una de las siguientes **subcarpetas de la carpeta "Acuses de recibo"**.

![](_page_20_Figure_4.jpeg)

**¡Ten en cuenta!** Si tu certificado caduca recibirás un correo electrónico con la siguiente información:

Certificado caducado

Se les informa que la aplicación con identificador DESARROLLO LEXNET tiene asociado un certificado cuva fecha de caducidad es 2018-06-06 08:03:49.0 Es necesario, una vez renovado, enviar la parte pública del certificado a la cuenta de correo sgntj.integracion.lexnet@mju.es.

![](_page_20_Picture_8.jpeg)

![](_page_20_Picture_9.jpeg)

![](_page_21_Picture_0.jpeg)

![](_page_21_Picture_2.jpeg)